## Logging in as a Judge and Viewing Exhibits

You have been set up by your county staff to have access to the Illinois Fair Entry system and judge exhibits online.

You should have received an email from FairEntry inviting you to join the fair. Click on the Join Your Fair link to set your password.

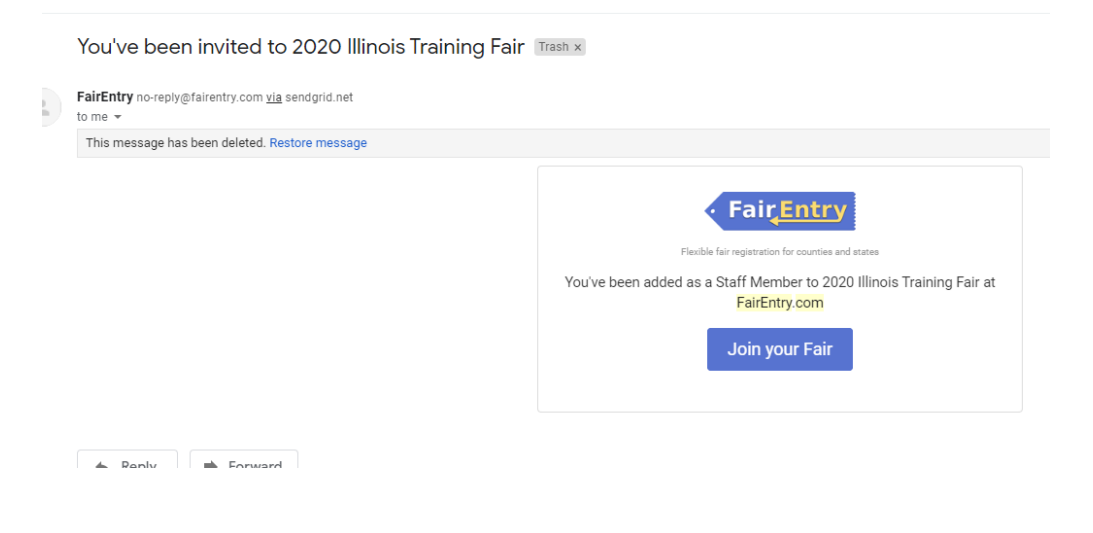

After you have your password set and are ready to Judge exhibits.

Go to fairentry.com

Choose Staff Sign-In in the upper portion of the screen.

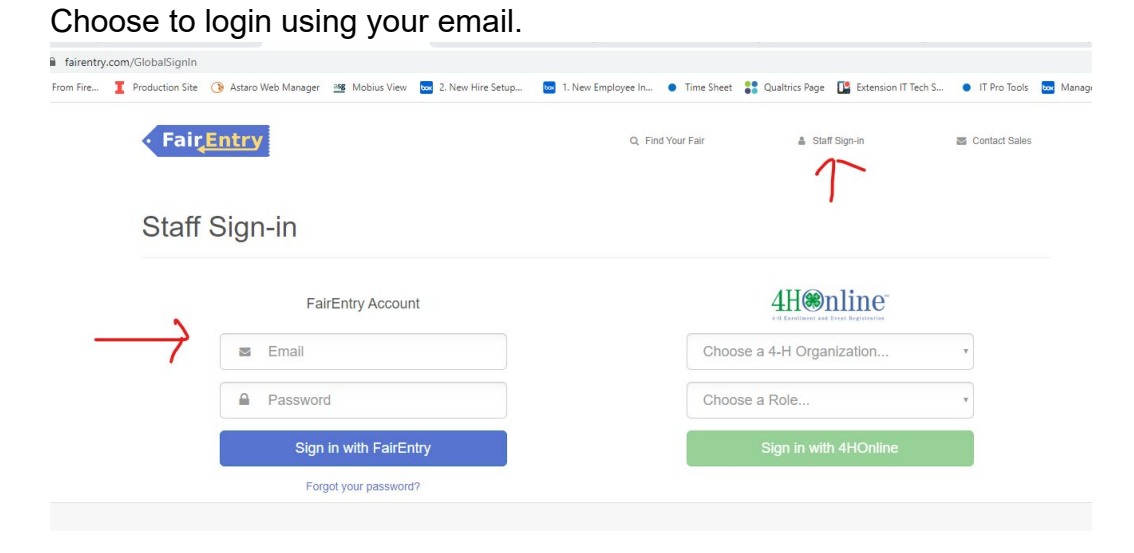

Once you are logged in, you will see a Results screen.

Select Class Results by Hierarchy at the top portion of the screen.

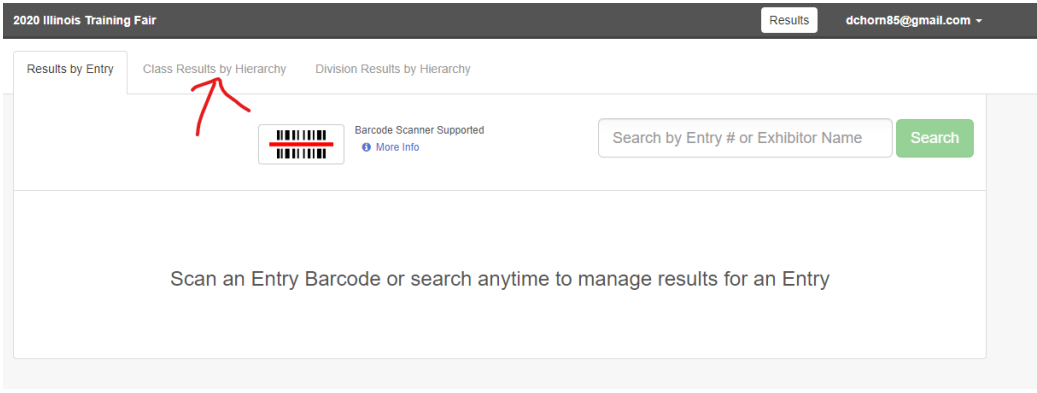

Your profile will have access to only the portion of the fair that you will be judging. Start by clicking on the 2020 XXX County Fair on the left, then as choices become available to the right, click on those to get to the exhibits you will judge. When you have selected the proper division, click Select Division in the upper right.

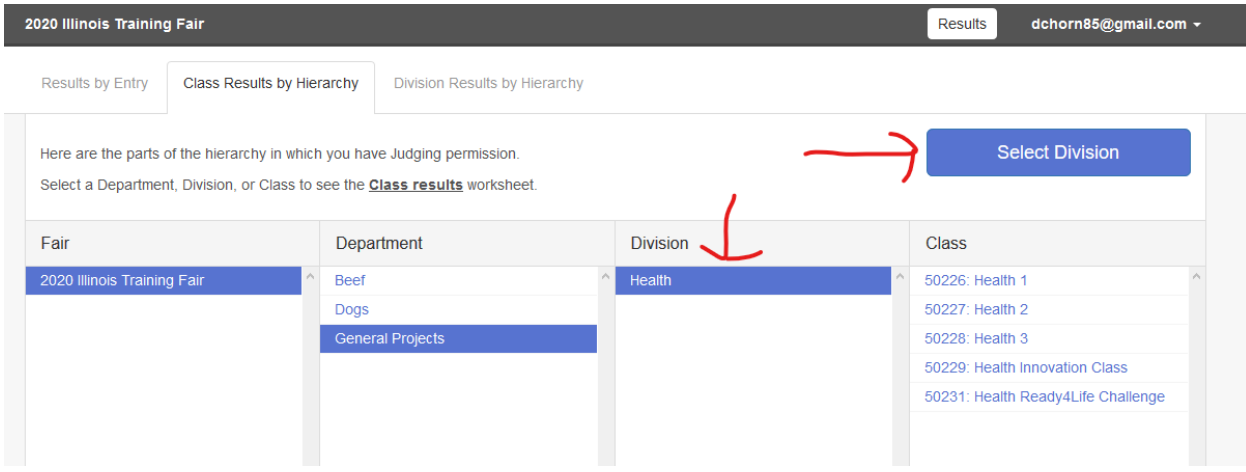

After you select the desired division, you will see the entries associated with that division.

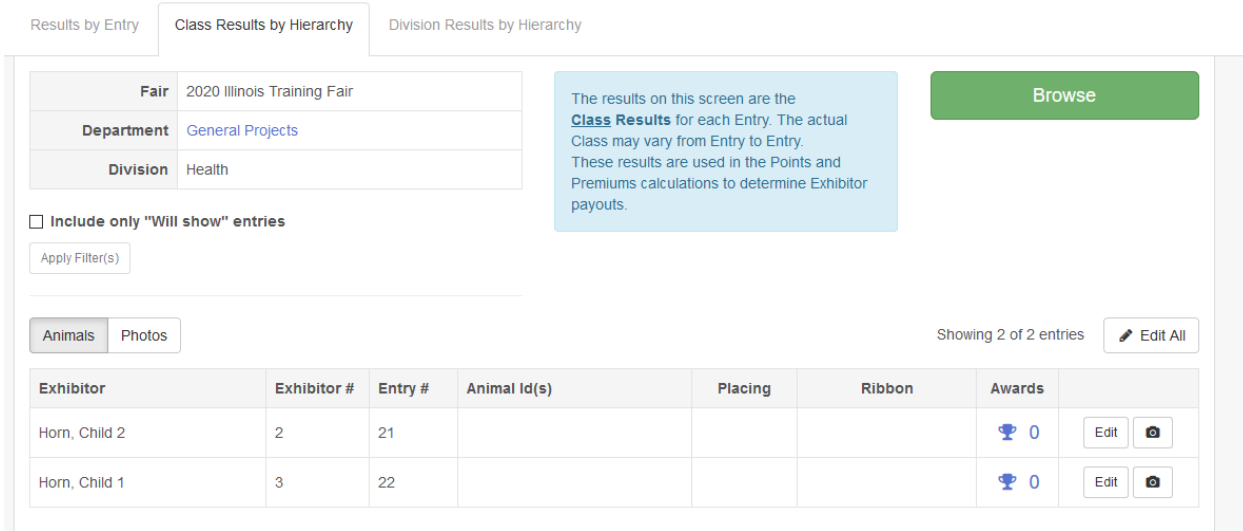

Click on the camera icon to the right of an entry.

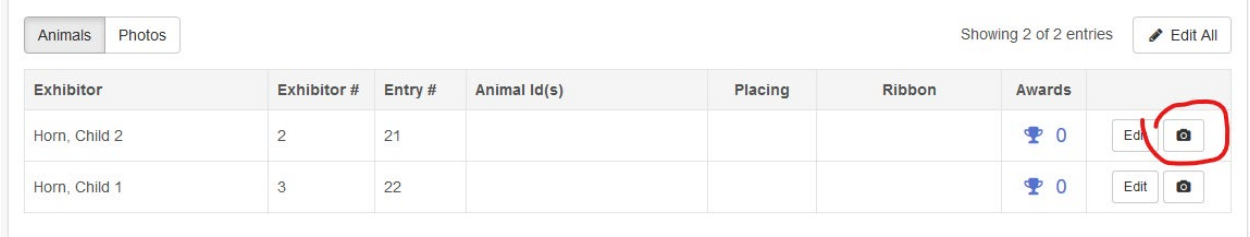

This will bring up the entry.

If photos were uploaded, a thumbnail of the photo will show at the top and the first photo will show larger. Click on each photo to view.

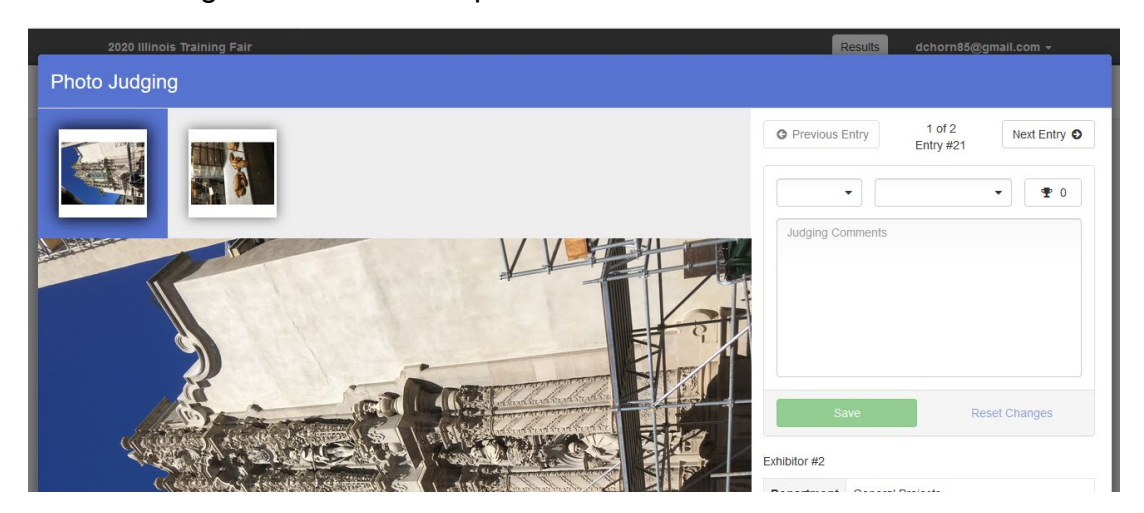

In addition to photos, exhibitors are asked to include a Project Report.

Scroll down the screen to below the enlarged picture. You will see a section titled Attachments. This will show non-photo documents that have been uploaded, such as the Project Report.

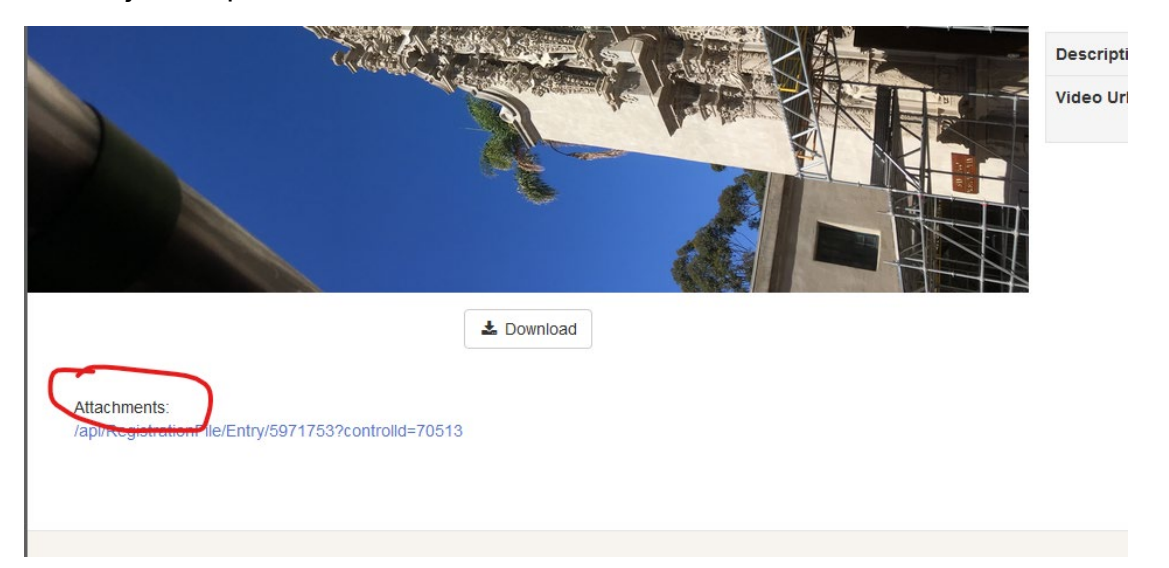

In some cases the exhibitor will upload a slide show containing multiple photos rather than individual photos. If so, you will that in a list of attachments at the top of the entry screen along with a Project Report file.

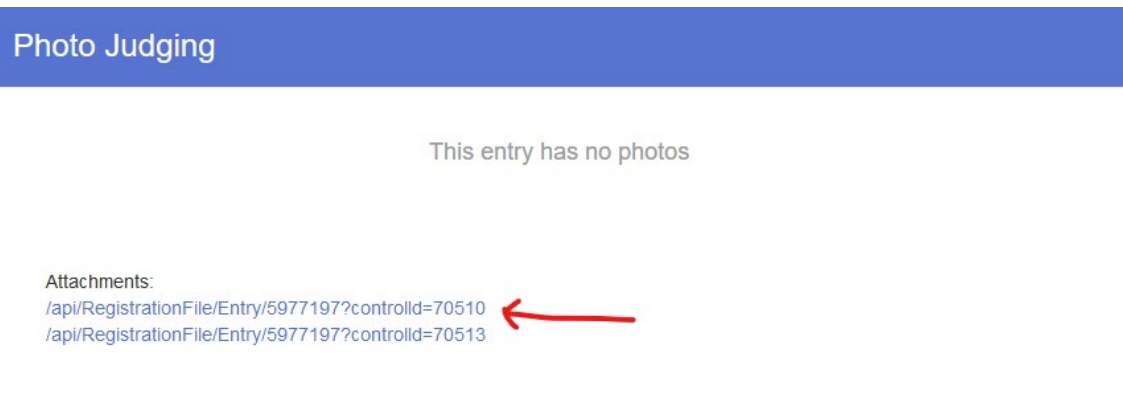

Some entries have videos that need to be viewed rather than photos.

When you bring up the entry, no photos will be showing. On the right side you will see the Exhibitor number below the Save button. Scroll down and you should see the Video URL option with a clickable link. Click on that link and it will bring up the video associated with the entry

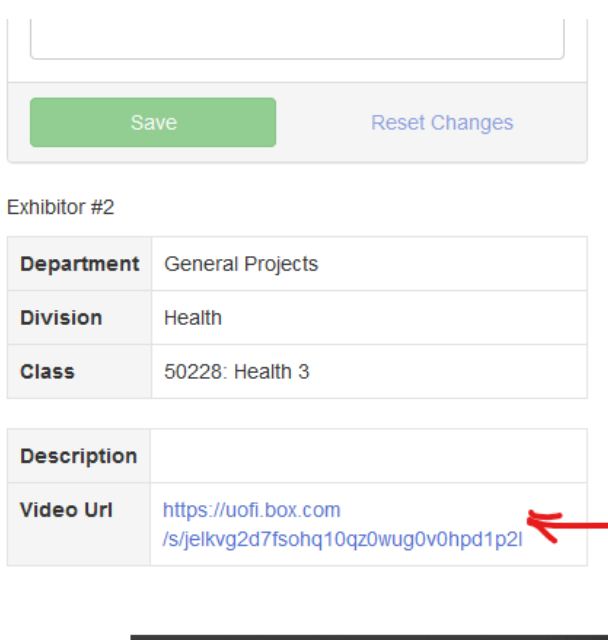

On the right side of the screen, you can select the ribbon that should be awarded to this entry. Click on the drop down arrow for the middle selection and choose the ribbon.

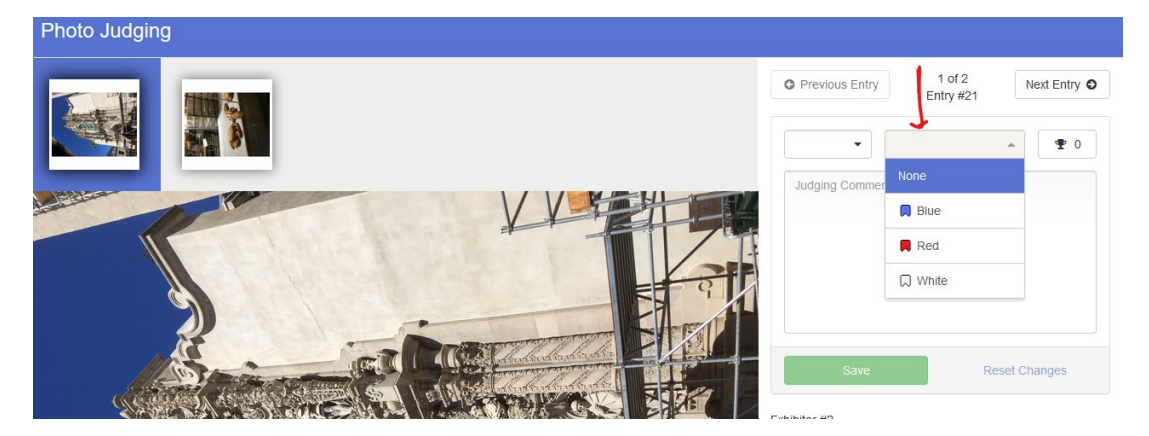

After selecting the ribbon, there is a box for you to type comments. These comments will be seen by the exhibitor, but will not be included in any public results viewing. Comments and feedback are important part of judging experience for youth and will be appreciated by the exhibitor – you are encouraged to include some.

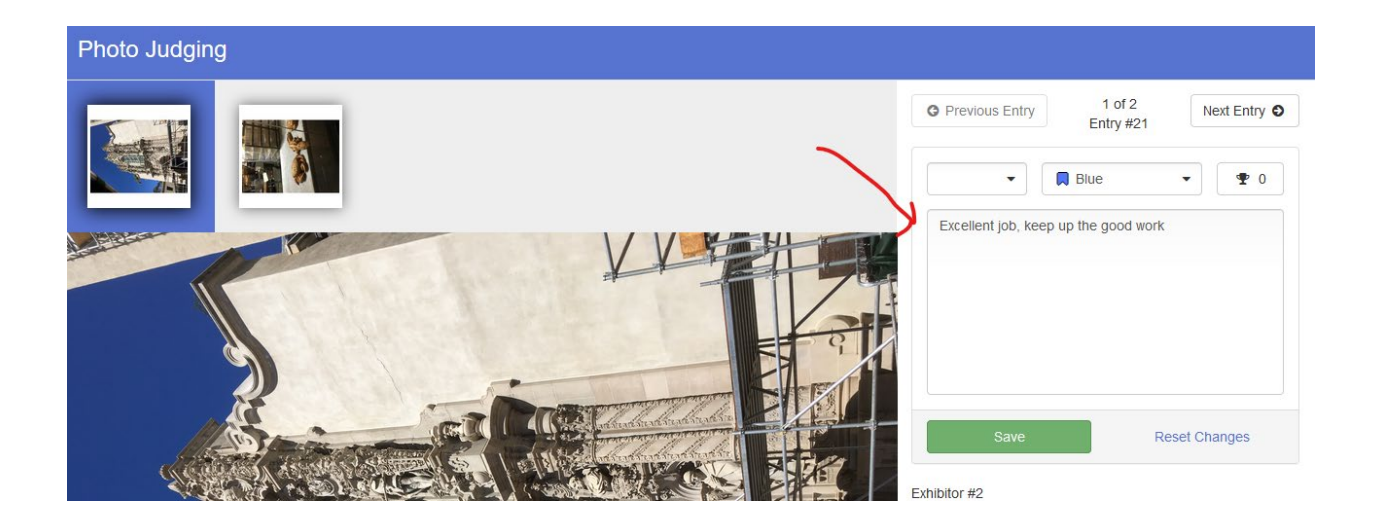

Click Save to save your ribbon selection and comments.

When you have completed this entry, you can go to the bottom and click OK. That will return you to the list of entries and you can go to the next entry and repeat the process.

When you are done judging, click on your name in the upper right and choose Sign Out.